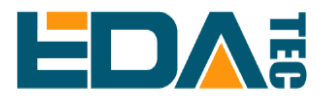

# Software Installation Guide of CM4 IO Case

2021-1-5

### EDA TECHNOLOGY CO.,LTD

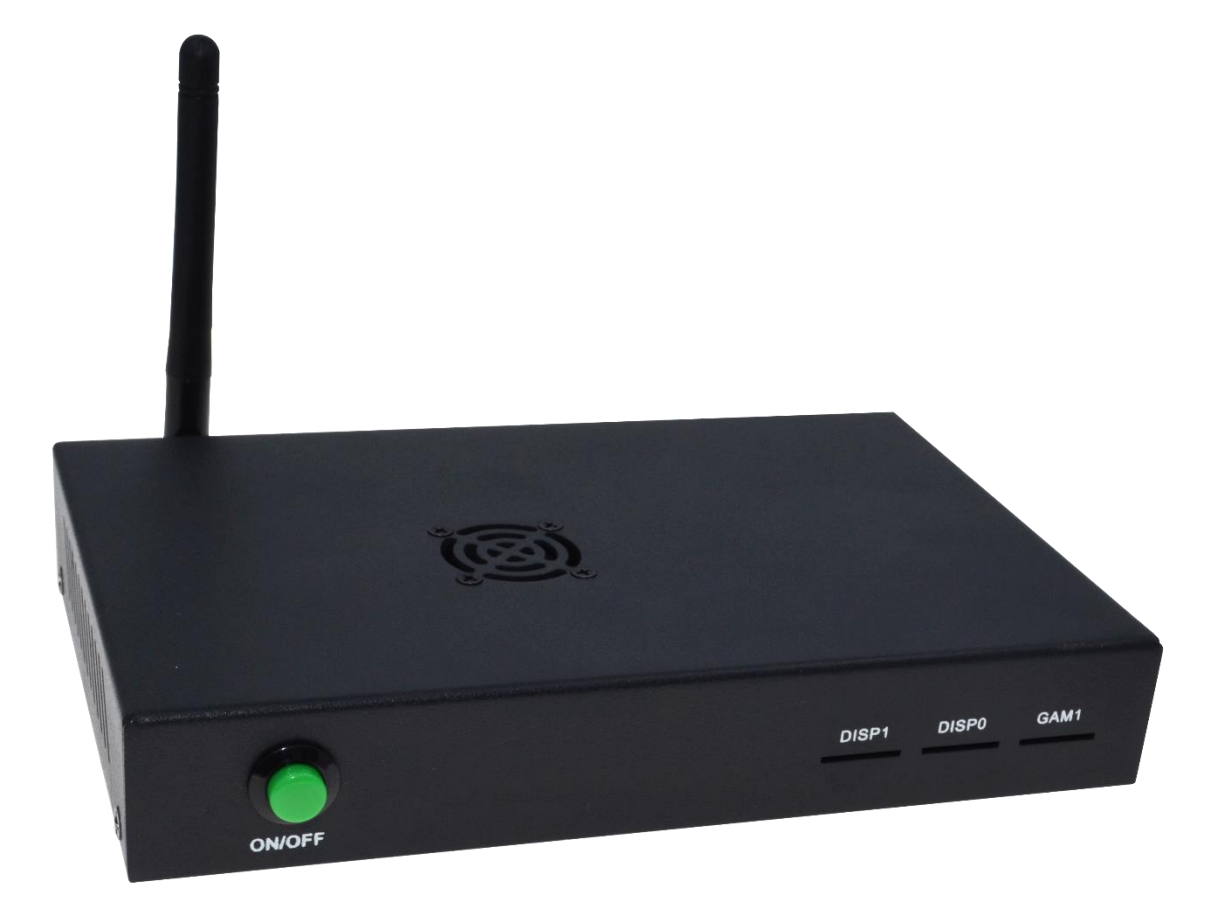

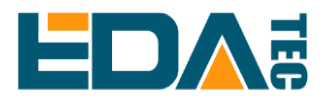

## **Table of Contents**

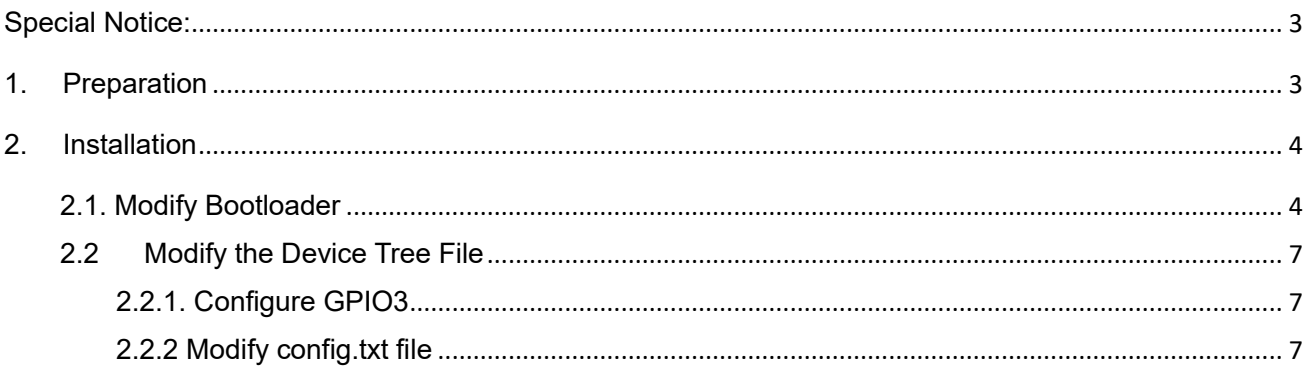

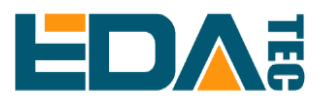

#### <span id="page-2-0"></span>**Special Notice:**

ON/OFF switch of CM4 IO Case is driven by Bootloader & 40pin GPIO driver of CM4, so it controls the system on/off by software. It is not a traditional switch which cut off or turn on the power supply of the board. Forcing the power shutdown during CM4 operation may damage the file system and cause the system crash. It is highly recommended to implement the system on/off by our software code.

GPIO3 on 40pin connector is used for one-click switch. We define the signal as a GPIO instead of SCL1 of  $I^2C$ . Please remap the  $I^2C$  function to another pin since this signal has been used to implement one-click switch function.

Fan is directly powered by +12V DC power, the system doesn't control the fan, if you want to turn off the fan after the system is shut down, you have to remove the power system of CM4 IO board. We will upgrade the fan and software in next version.

#### <span id="page-2-1"></span>**1. Preparation**

The following hardware and software should be prepared before you start.

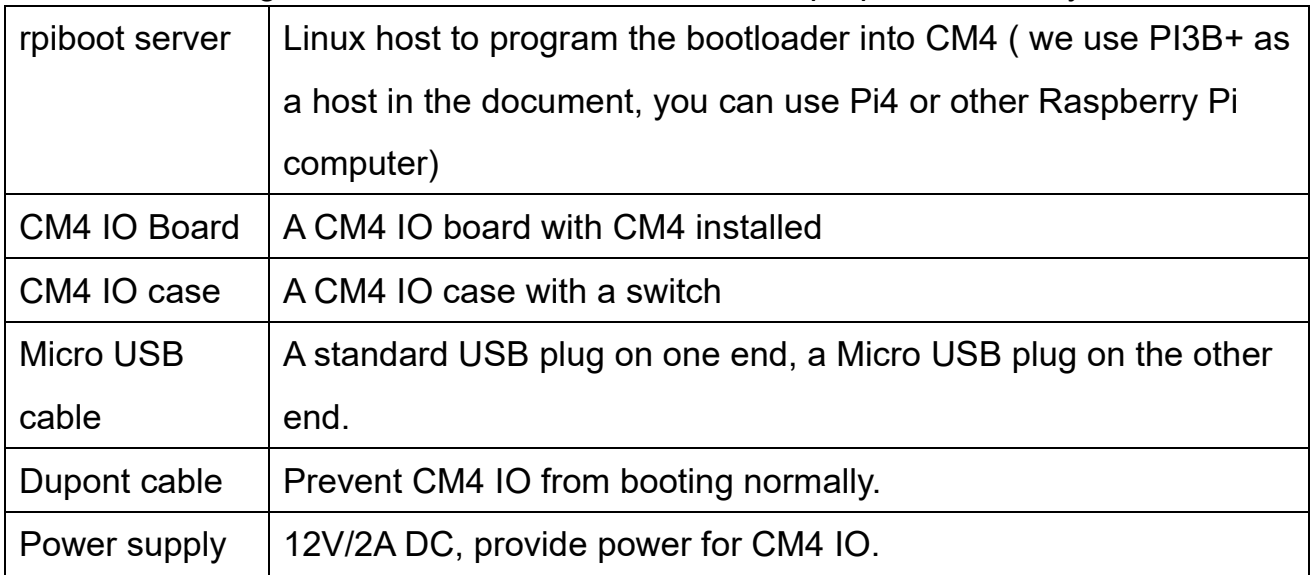

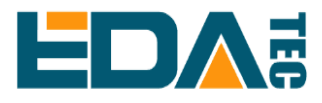

#### <span id="page-3-0"></span>**2. Software Installation**

#### <span id="page-3-1"></span>**2.1. Modify Bootloader**

● Firstly test whether the bootloader on your CM4 supports software boot.

Power on CM4 and type the following command:

pi@raspberrypi:~ \$ vcgencmd bootloader\_config

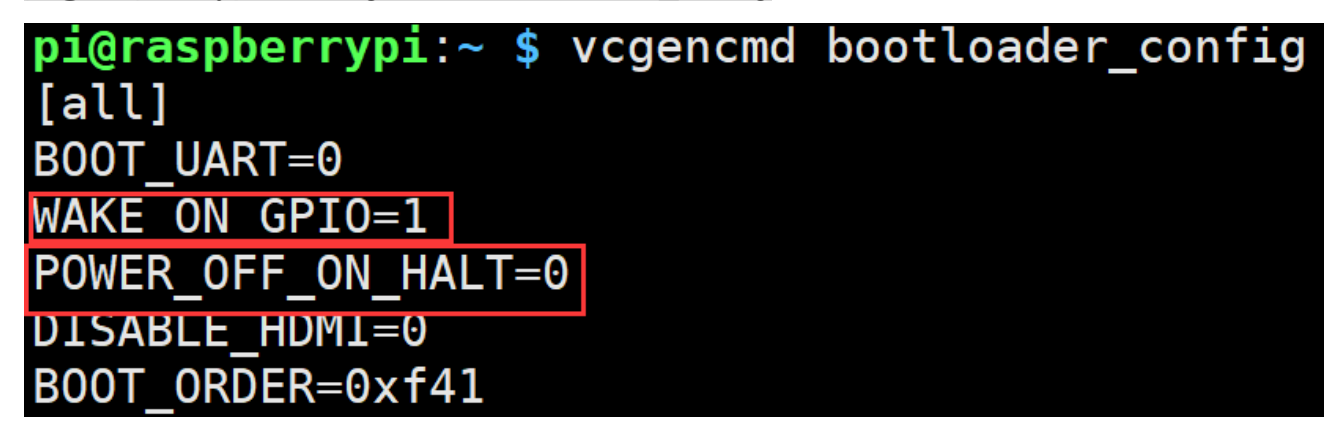

As above shows, if there appears "WAKE\_ON\_GPIO=1" and

"POWER OFF ON HALT=0", then you can skip the step 2.1 and turn to step 2.2

"Change the Device Tree File". If not, continue this section.

Boot Pi3B+, open the terminal after the system boot up, type the following command step by step.

● Download the USB programming tool

git clone --depth=1 https://github.com/raspberrypi/usbboot

Cloning into 'usbboot'...

remote: Enumerating objects: 43, done.

remote: Counting objects: 100% (43/43), done.

remote: Compressing objects: 100% (34/34), done.

remote: Total 43 (delta 4), reused 27 (delta 2), pack-reused 0

Unpacking objects: 100% (43/43), done.

⚫ Install the *lib* library

pi@raspberrypi:~/work/test1 \$ sudo apt install libusb-1.0-0-dev

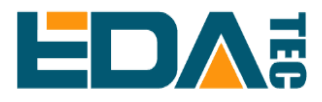

Reading package lists... Done Building dependency tree Reading state information... Done libusb-1.0-0-dev is already the newest version (2:1.0.22-2). 0 upgraded, 0 newly installed, 0 to remove and 136 not upgraded.

- ⚫ Go to the downloaded *usbboot* folder pi@raspberrypi:~/work/test1 \$ cd usbboot/
- ⚫ Compile *usbboot*

pi@raspberrypi:~/work/test1/usbboot \$ sudo make

cc -Wall -Wextra -g -o bin2c bin2c.c ./bin2c msd/bootcode.bin msd/bootcode.h ./bin2c msd/start.elf msd/start.h ./bin2c msd/bootcode4.bin msd/bootcode4.h ./bin2c msd/start4.elf msd/start4.h cc -Wall -Wextra -g -o rpiboot main.c -lusb-1.0

- Replace the files in the recovery directory with the "recovery folder" we provide.
- ⚫ Connect PI3B+ and CM4 IO Board through a USB cable, please check the below connection.

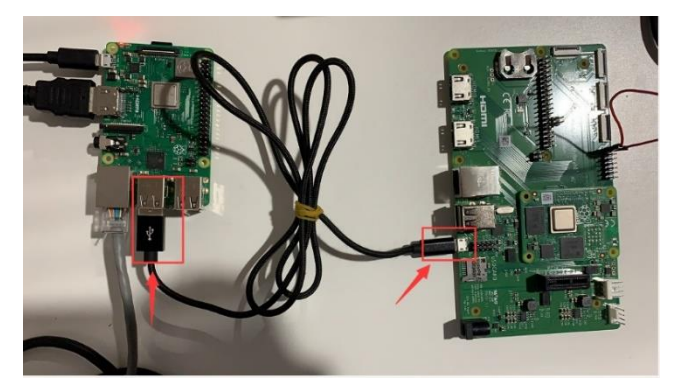

⚫ Connect the pin1 and pin2 of J2 by a Dupont cable, as shown in the following image.

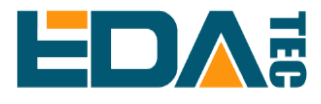

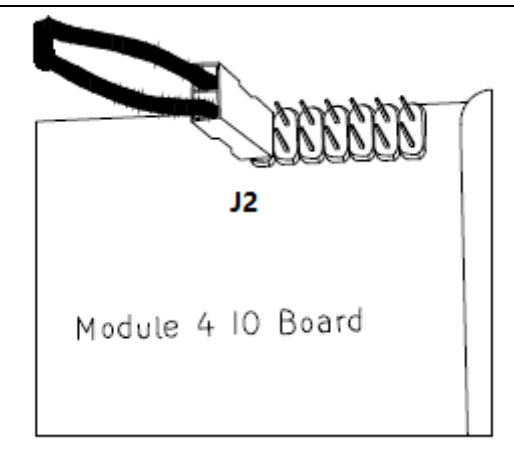

■ Run "rpiboot" on PI3B+, prepare for the bootloader burning and wait the CM4 IO board power on.

pi@raspberrypi:~/work/test1/usbboot \$ sudo ./rpiboot -v -d recovery/

⚫ Power CM4 IO on, then the following print information appears at the terminal of PI3B+.

```
Boot directory 'recovery/'
Loading: recovery//bootcode4.bin
Waiting for BCM2835/6/7/2711...
Loading: recovery//bootcode4.bin
Device located successfully
libusb: error [udev_hotplug_event] ignoring udev action bind
…………………
libusb bulk transfer sent 79 bytes; returned 0
Received message GetFileSize: pieeprom.bin
Loading: recovery//pieeprom.bin
File size = 524288 bytes
Received message ReadFile: pieeprom.bin
File read: pieeprom.bin
libusb bulk transfer sent 524288 bytes; returned 0
Received message Done: pieeprom.bin
Second stage boot server done
```
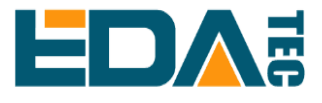

● When the installation is complete, power CM4 off and remove the Dupont cable & USB cable.

#### <span id="page-6-0"></span>**2.2 Modify the Device Tree File**

#### <span id="page-6-1"></span>**2.2.1. Configure GPIO3**

Power on the CM4 again, open the terminal after the system boot up, type the following command step by step.

⚫ View the status of each pin

pi@raspberrypi:~ \$ sudo raspi-gpio get

BANK0 (GPIO 0 to 27): GPIO 0: level=1 fsel=0 func=INPUT pull=UP GPIO 1: level=1 fsel=0 func=INPUT pull=UP GPIO 2: level=1 fsel=0 func=INPUT pull=UP GPIO 3: level=1 fsel=0 func=INPUT pull=UP ……………

We just need to check the function of GPIO3 to make sure GPIO3 is configured as a normal GPIO function. If the GPIO3 in your CM4 IO is configured as with I2C function, you will need to overwrite the CM4 device tree file under the boot folder with the "bcm2711-rpi-cm4.dtb" we provide.

pi@raspberrypi:~ \$sudo mv xxx/bcm2711-rpi-cm4.dtb /boot/bcm2711-rpi-cm4.dtb

● Reboot

pi@raspberrypi:~ \$ sudo reboot

#### <span id="page-6-2"></span>**2.2.2 Modify config.txt file**

Type the following command at the terminal of CM4 IO.

● Open /boot/config.txt pi@raspberrypi:~ \$ sudo nano /boot/config.txt

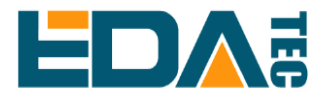

Add "dtoverlay=gpio-shutdown"to config.txt file, as the following image shows.

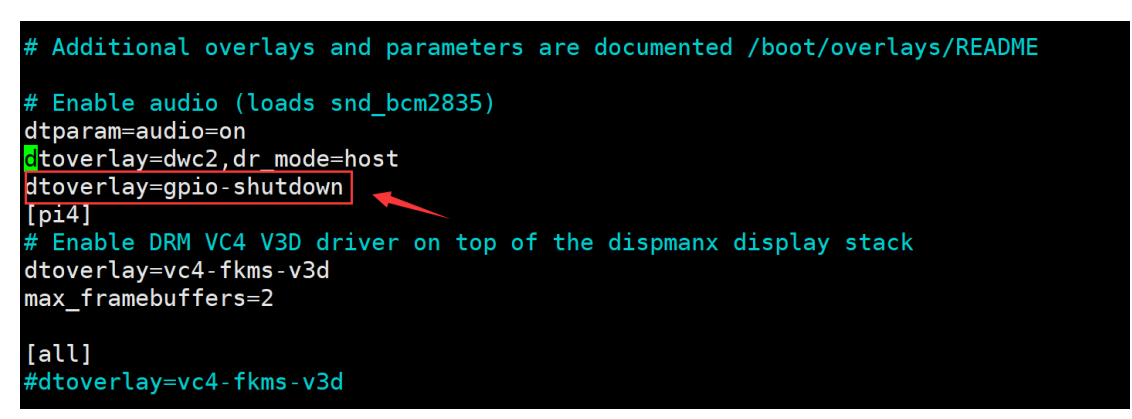

- ⚫ Save and exit when it is complete, execute the following command to shut down. pi@raspberrypi:~ \$ sudo poweroff
- ⚫ After the system shuts down, power off CM4 IO. Connect the two Dupont cables of the switch inside the case with CM4 IO, the red cable is connected to Pin3 and the black cable is connected to Pin39, as the following pictures show.

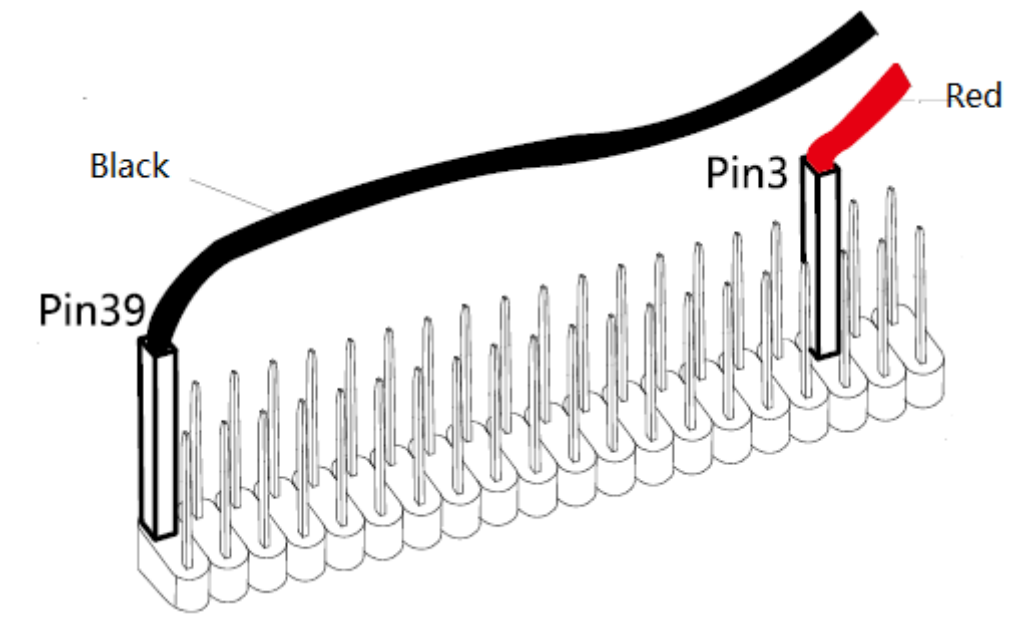

⚫ Once connected, power CM4 IO on. When the system starts normally, the installation of the switch software is finished.